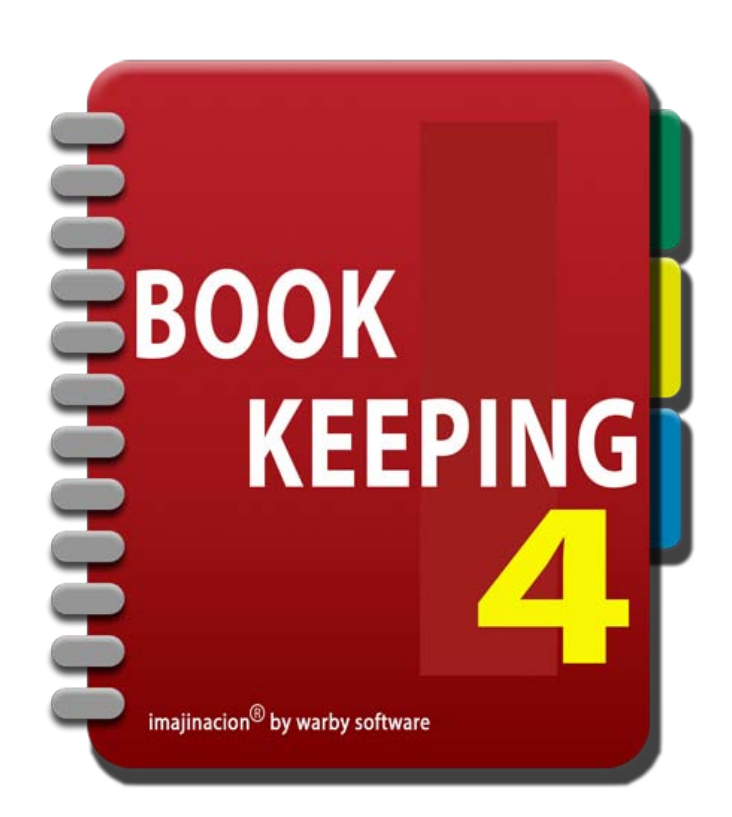

### **IMPORT EXPORT**

- 1. [Export For Accountant](http://bookkeeping4:1080/Guides/User_Guides/Import_Export/index#Export_For_Accountant)
- 2. [Import Data](http://bookkeeping4:1080/Guides/User_Guides/Import_Export/index#Import_Data)
- 3. [Export Data](http://bookkeeping4:1080/Guides/User_Guides/Import_Export/index#Export_Data)
- 4. [Import Accounts](http://bookkeeping4:1080/Guides/User_Guides/Import_Export/index#Import_Accounts)
- 5. [Import Customers](http://bookkeeping4:1080/Guides/User_Guides/Import_Export/index#Import_Customers)
- 6. [Import Suppliers](http://bookkeeping4:1080/Guides/User_Guides/Import_Export/index#Import_Suppliers)
- 7. [Import Products, Services, Inventory](http://bookkeeping4:1080/Guides/User_Guides/Import_Export/index#Import_Inventory)

# EXPORT FOR ACCOUNTANT

The export for accountant screen is used to export data in widely used accounting program formats.

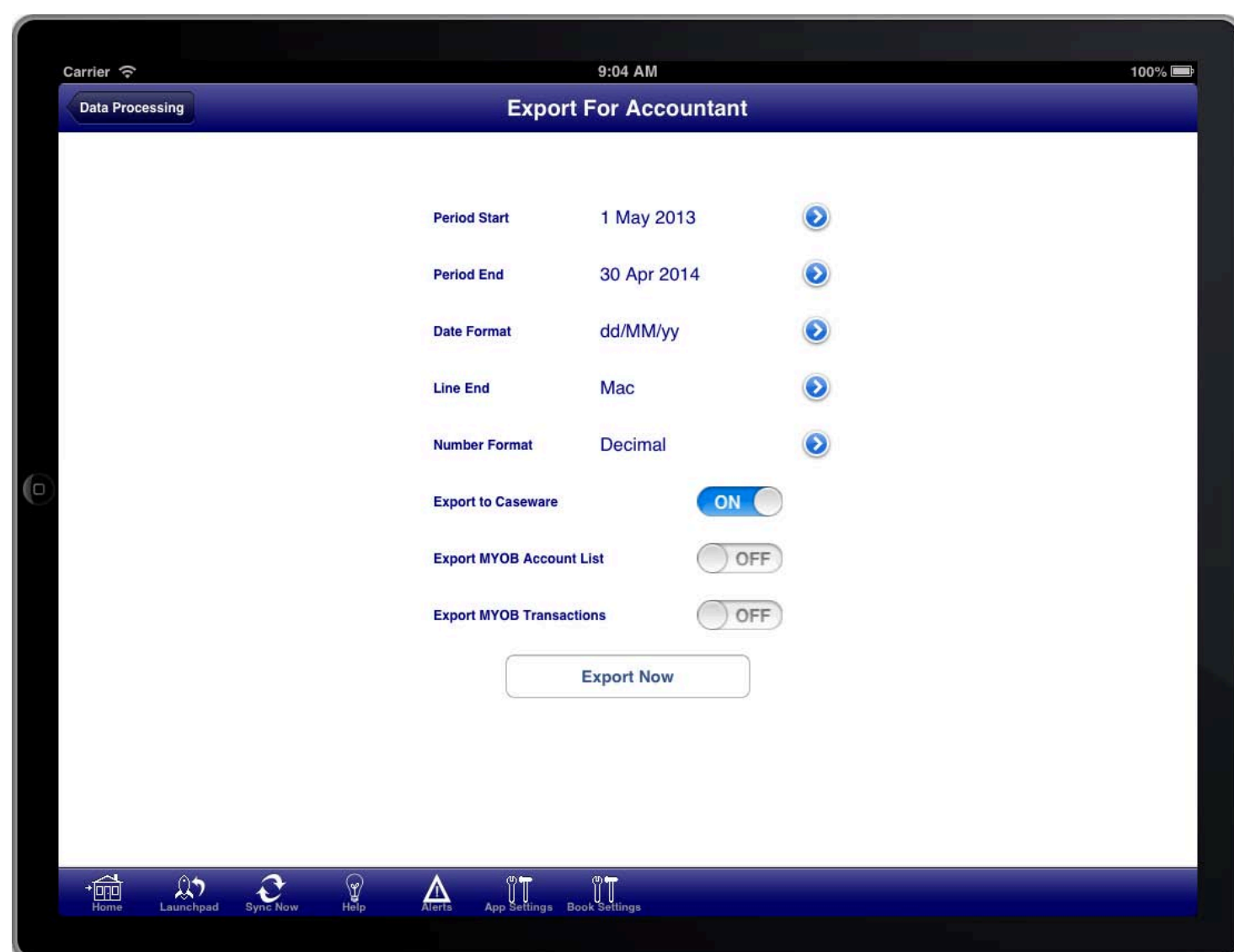

#### **SCREEN: EXPORT FOR ACCOUNTANT SCREEN**

You can export the ledger entries and chart of accounts in either CASEWARE format or MYOB format. The exported files are placed in an email that you can send to your accountant.

Turn the switch ON for the required files. Set the period, date format, number format, and line ending format as required. Then press the "Export Now" button to generate the email containing the export files.

The CASEWARE format is recognisable by many accounting programs.

The MYOB format is only used with the MYOB accounting programs.

You can export both the CASEWARE and MYOB formats at the same time if required.

## **IMPORT DATA**

Export Data screen.<br>' The import data screen is used to import data from CSV files that are in the same format as is produced by the

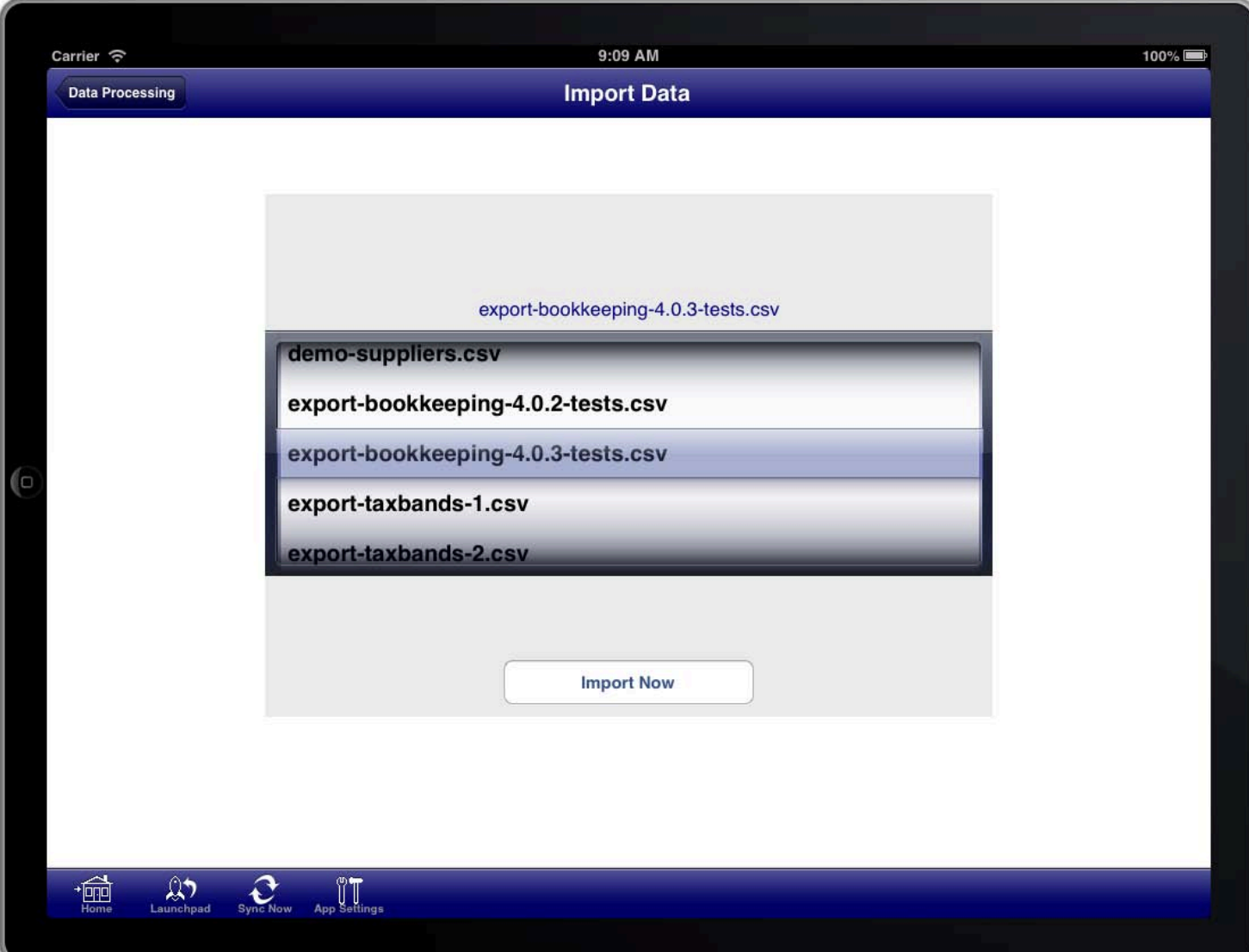

#### **SCREEN: IMPORT DATA SCREEN**

This facility allows data from any table within the program to be imported.

Select the relevant CSV file and then press the "Import Now" button.

Extreme care must be taken when using this facility as there are very few validation steps that occur when importing the data. It is therefore possible to import incorrect data. You are responsible for ensuring that you import the correct data.

# **EXPORT DATA**

Bookkeeping4 program<mark>.</mark> The export data screen is used to export data as CSV files that are in a format that is specific to the

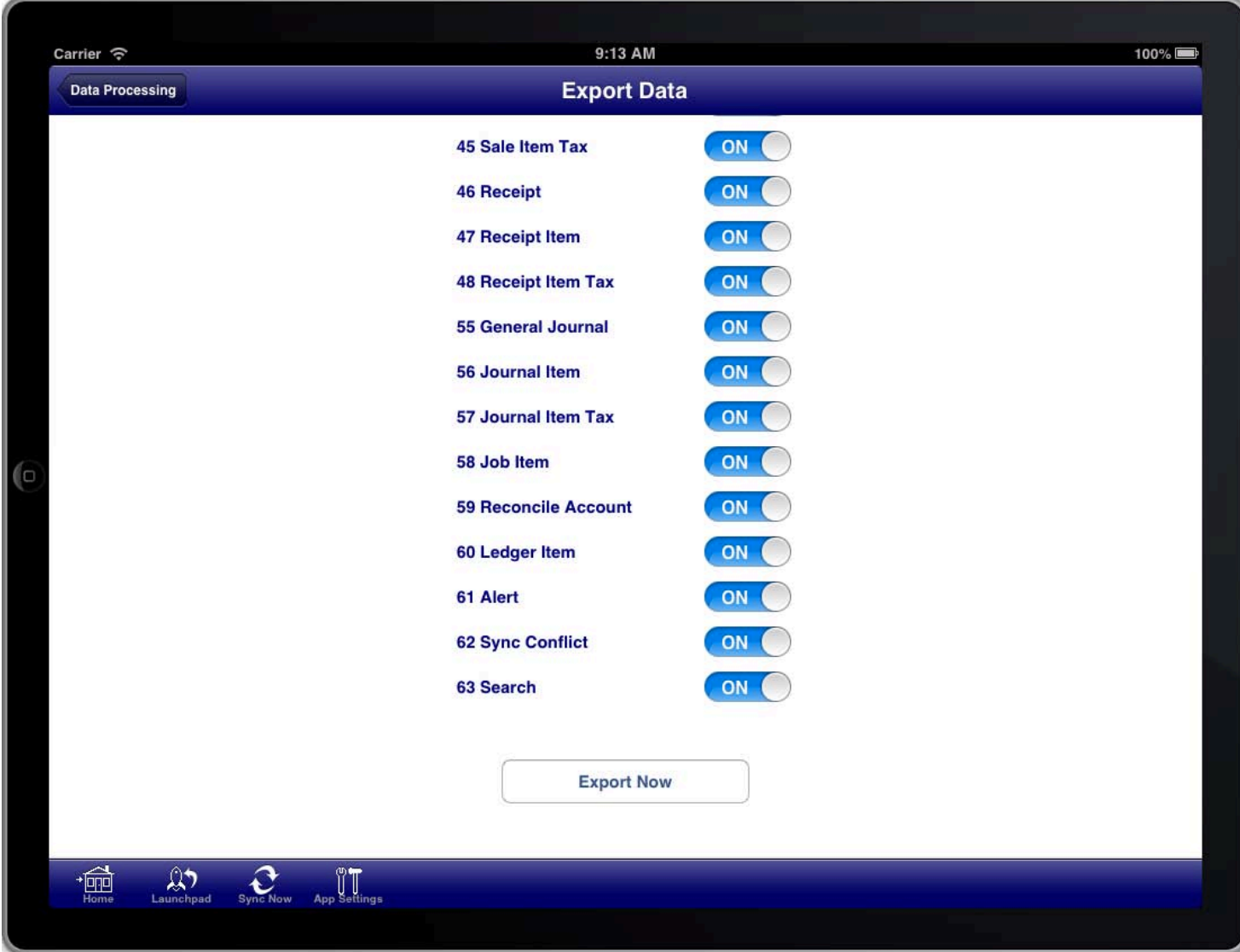

#### **SCREEN: EXPORT DATA SCREEN**

This facility allows data from any table within the program to be exported.

Using this facility you can extract any data that you have input into the program. Your data is not locked inside the Bookkeeping program.

Select the relevant tables to export and then press the "Export Now" button.

### **IMPORT ACCOUNTS**

|<br>|-<br>|

The Import Accounts screen can be used to import a chart of accounts from a tabular CSV file.

A tabular CSV file is a CSV file that is formatted as a single table of rows and columns.

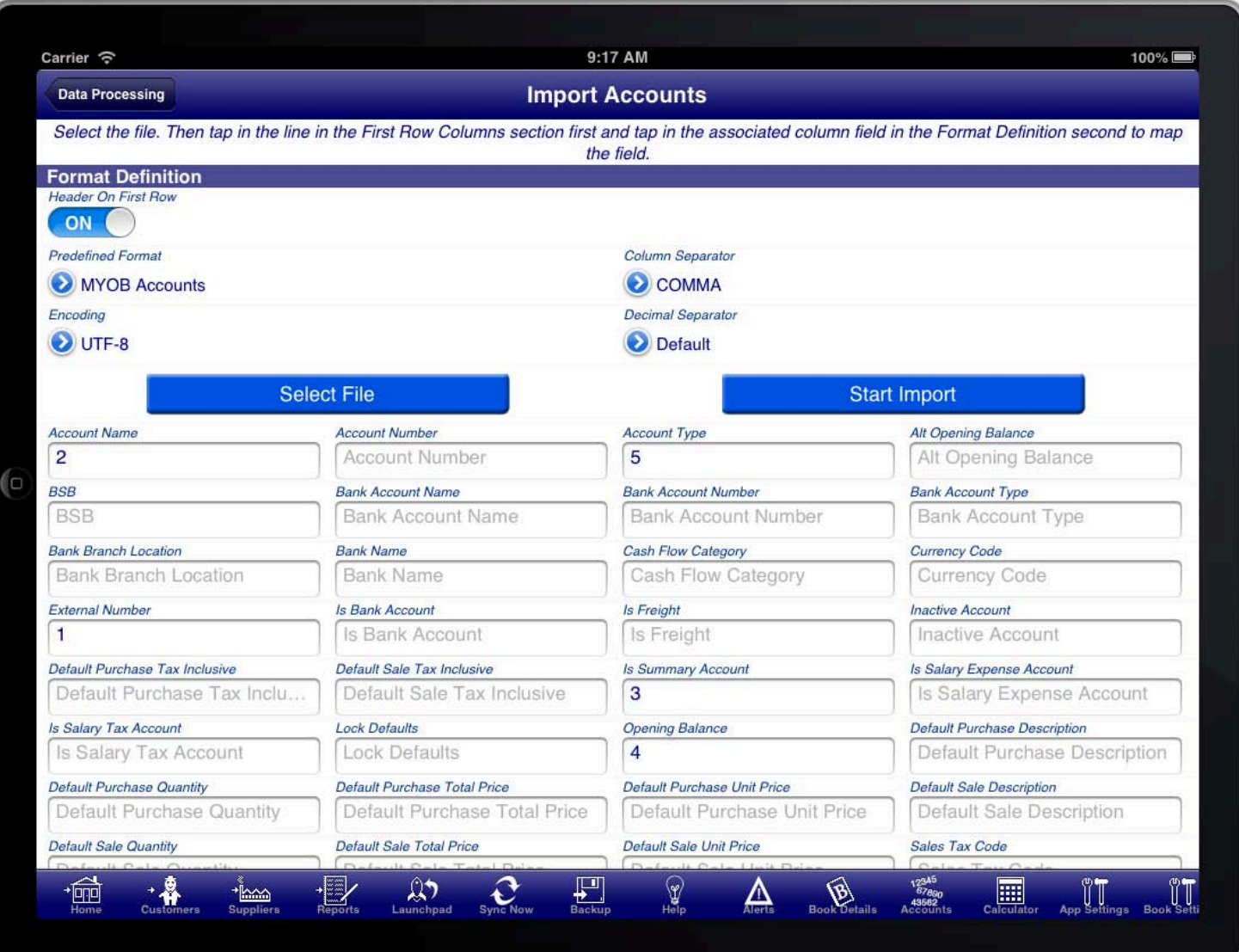

#### **SCREEN: IMPORT ACCOUNTS SCREEN**

To import the chart of accounts do the following:

- 1. Press the "Select File" button to select the relevant CSV file to import.
- 2. Select the "Predefined Format" that you have previously saved, or map the fields and then save the mapped fields as a predefined format.
- 3. Press the "Start Import" button to import the records into the Bookkeeping4 program.

To map fields do the following:

- 1. Set the "Header On First Row" switch on if the first row of the CSV file contains the column names
- 2. Set the "Column Separator" appropriately for the particular CSV file. The default is COMMA, however you can also use SEMI-COLON or TAB
- 3. Set the "Encoding". The default is UTF-8 which is the recommended file encoding. The only other supported

encoding is ASCII.

- 4. Set the "Decimal Separator" to define whether decimal numbers in the file are expressed using a period (.) or a comma (,)
- 5. Scroll down and tap on a row in the "First Row Columns" section, then tap in the field that the column maps to.
- 6. When you are finished mapping the fields that you want to import press the "Predefined Format" button and select "Save current format"
- 7. Enter a name for the mapping you just completed so that you can use it again in the future without having to map the fields again

If you want to concatenate multiple columns then map then successively to the same field in the "Format Definition" section.

The labels on the fields in the "Format Definition" section are the same labels you will see on the Account Screen in Bookkeeping4.

The "External Number" field is mandatory and is the key used to determine whether the account already exists in Bookkeeping4 and should be updated or whether a new account should be created. If an account already exists in Bookkeeping4 with the same external number then the account will be updated, otherwise a new account will be created.

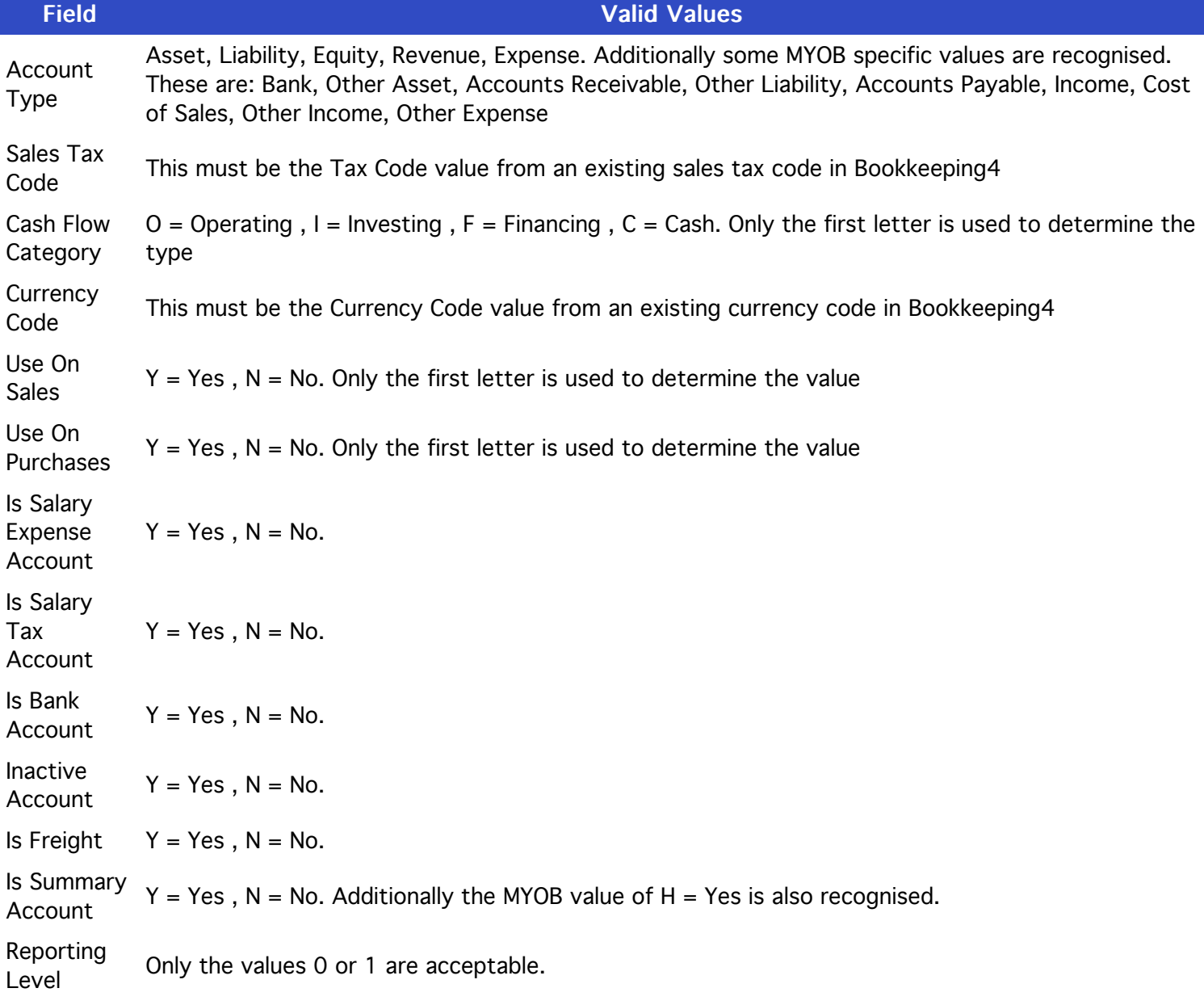

Bank Account Type The first two letters of: Cash, Cheque, Credit Card, Line of Credit, Loan, Mortgage, Other, Overdraft, Savings, Term Deposit Lock  $Dock$   $Y = Yes$ ,  $N = No$ . Default Sale Tax Inclusive  $Y = Yes$ ,  $N = No$ . Default Purchase Tax Inclusive  $Y = Yes$ ,  $N = No$ .

### **IMPORT CUSTOMERS**

|<br>|-<br>|

The Import Customers screen can be used to import customer records from a tabular CSV file.

A tabular CSV file is a CSV file that is formatted as a single table of rows and columns.

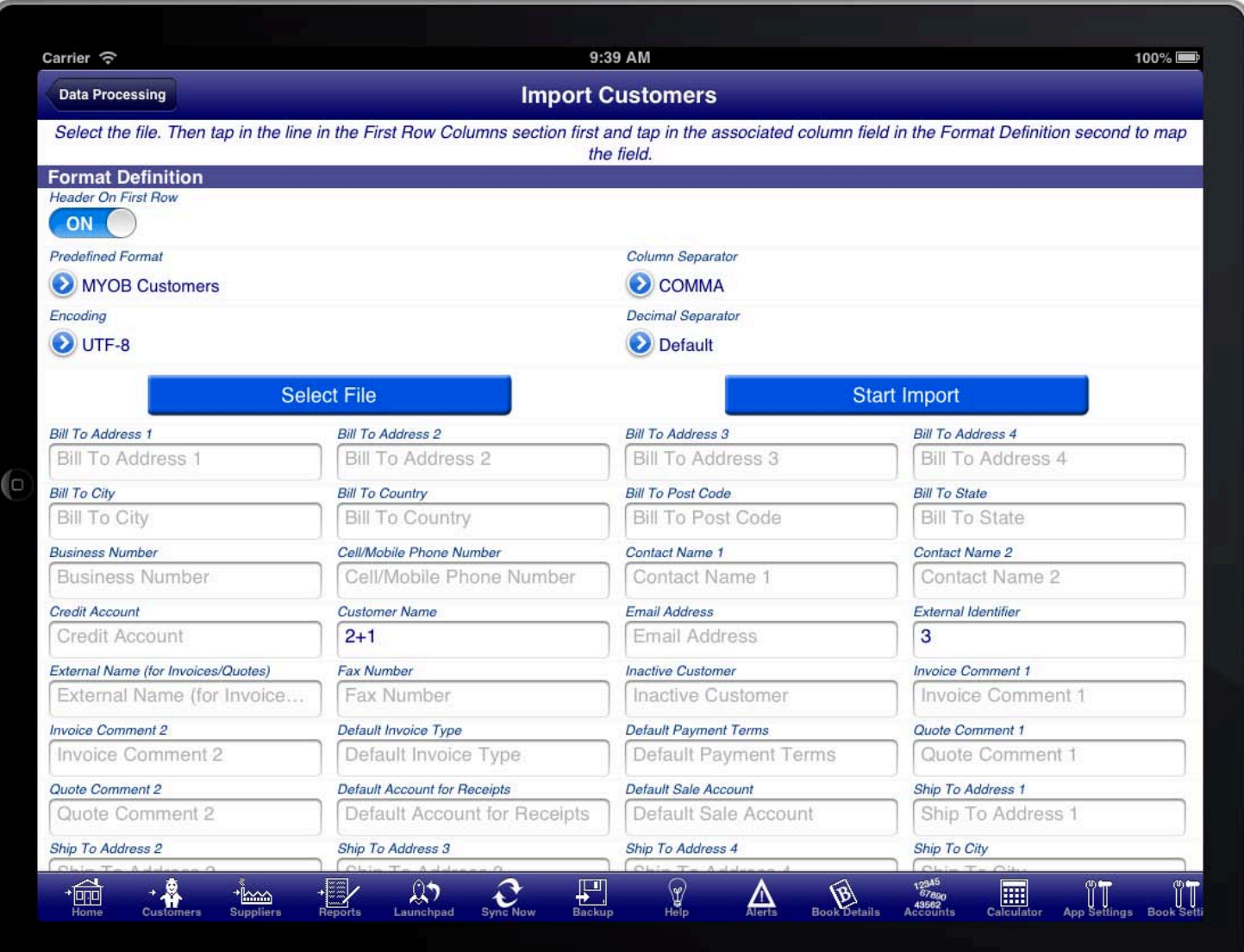

#### **SCREEN: IMPORT CUSTOMERS SCREEN**

SCREEN: IMPORT CUSTOMERS USTOMERS SCREEN To import the customers do the following:

- 1. Press the "Select File" button to select the relevant CSV file to import.
- 2. Select the "Predefined Format" that you have previously saved, or map the fields and then save the mapped fields as a predefined format.
- 3. Press the "Start Import" button to import the records into the Bookkeeping4 program.

To map fields do the following:

- 1. Set the "Header On First Row" switch on if the first row of the CSV file contains the column names
- 2. Set the "Column Separator" appropriately for the particular CSV file. The default is COMMA, however you can also use SEMI-COLON or TAB
- 3. Set the "Encoding". The default is UTF-8 which is the recommended file encoding. The only other supported

encoding is ASCII.

- 4. Set the "Decimal Separator" to define whether decimal numbers in the file are expressed using a period (.) or a comma (,)
- 5. Scroll down and tap on a row in the "First Row Columns" section, then tap in the field that the column maps to.
- 6. When you are finished mapping the fields that you want to import press the "Predefined Format" button and select "Save current format"
- 7. Enter a name for the mapping you just completed so that you can use it again in the future without having to map the fields again

If you want to concatenate multiple columns then map then successively to the same field in the "Format Definition" section.

The labels on the fields in the "Format Definition" section are the same labels you will see on the Customer Screen in Bookkeeping4.

The "External Identifier" field is mandatory and is the key used to determine whether the customer already exists in Bookkeeping4 and should be updated or whether a new customer should be created. If an customer already exists in Bookkeeping4 with the same external identifier then the customer will be updated, otherwise a new customer will be created.

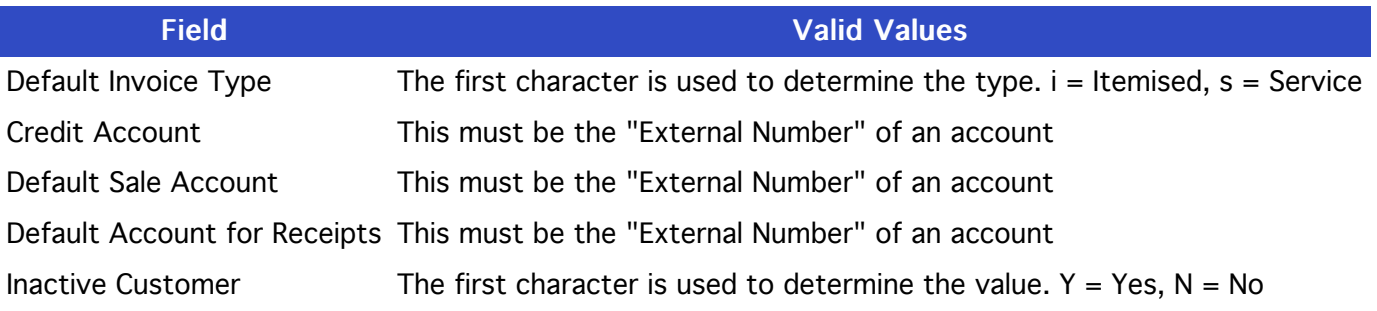

### **IMPORT SUPPLIERS**

IMPORT SUPPLIERS UPPLIERS UPPLIERS UPPLIERS UPPLIERS UPPLIERS UPPLIERS UPPLIERS UPPLIERS UPPLIERS UPPLIERS UPPLIERS UPPLIERS UPPLIERS UPPLIERS UPPLIERS UPPLIERS UPPLIERS UPPLIERS UPPLIERS UPPLIERS UPPLIERS UPPLIERS UPPLIER

The Import Suppliers screen can be used to import Supplier records from a tabular CSV file.

A tabular CSV file is a CSV file that is formatted as a single table of rows and columns.

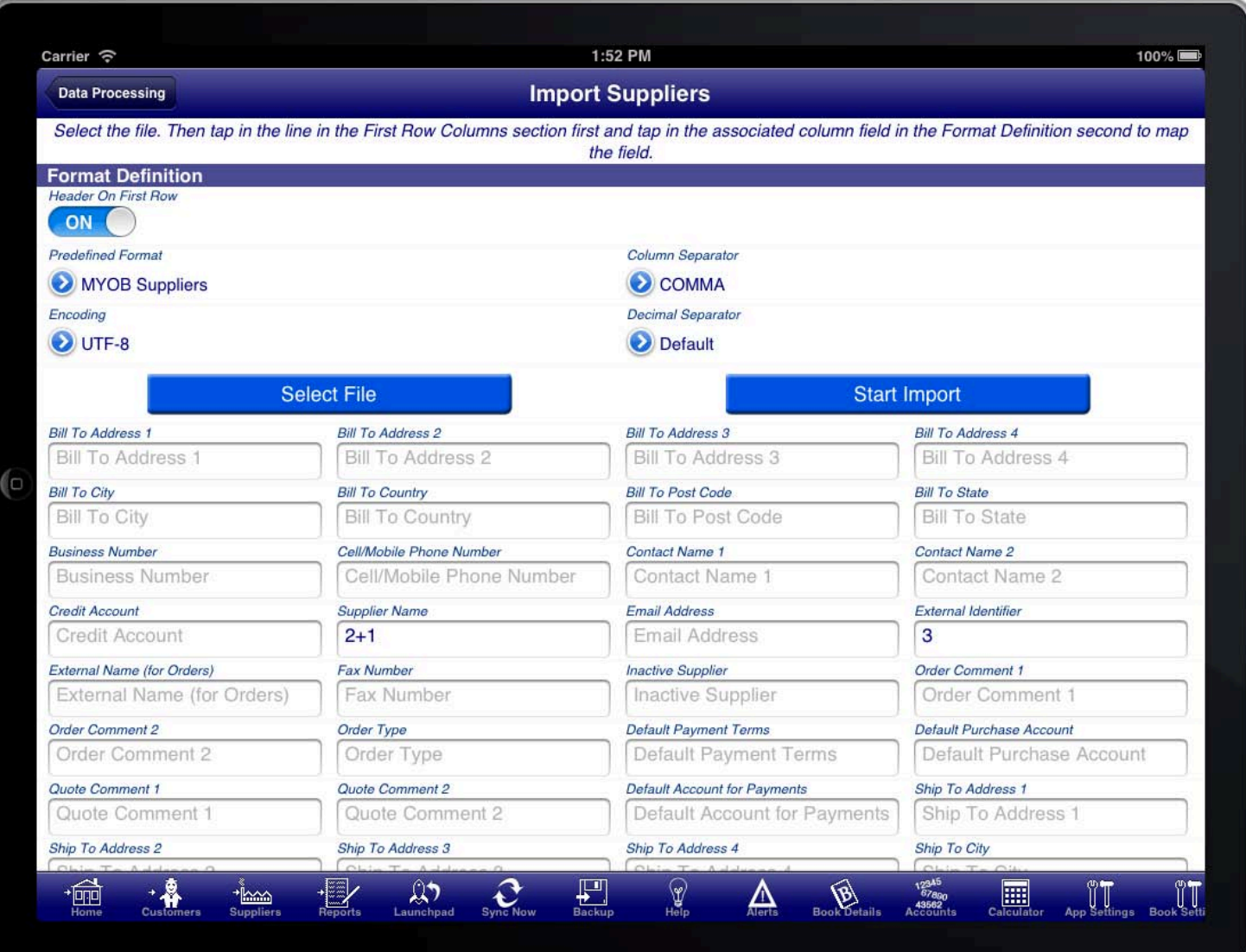

#### **SCREEN: IMPORT SUPPLIERS SCREEN**

To import the Suppliers do the following:

- 1. Press the "Select File" button to select the relevant CSV file to import.
- 2. Select the "Predefined Format" that you have previously saved, or map the fields and then save the mapped fields as a predefined format.
- 3. Press the "Start Import" button to import the records into the Bookkeeping4 program.

To map fields do the following:

- 1. Set the "Header On First Row" switch on if the first row of the CSV file contains the column names
- 2. Set the "Column Separator" appropriately for the particular CSV file. The default is COMMA, however you can also use SEMI-COLON or TAB
- 3. Set the "Encoding". The default is UTF-8 which is the recommended file encoding. The only other supported

encoding is ASCII.

- 4. Set the "Decimal Separator" to define whether decimal numbers in the file are expressed using a period (.) or a comma (,)
- 5. Scroll down and tap on a row in the "First Row Columns" section, then tap in the field that the column maps to.
- 6. When you are finished mapping the fields that you want to import press the "Predefined Format" button and select "Save current format"
- 7. Enter a name for the mapping you just completed so that you can use it again in the future without having to map the fields again

If you want to concatenate multiple columns then map then successively to the same field in the "Format Definition" section.

The labels on the fields in the "Format Definition" section are the same labels you will see on the Supplier Screen in Bookkeeping4.

The "External Identifier" field is mandatory and is the key used to determine whether the Supplier already exists in Bookkeeping4 and should be updated or whether a new Supplier should be created. If an Supplier already exists in Bookkeeping4 with the same external identifier then the Supplier will be updated, otherwise a new Supplier will be created.

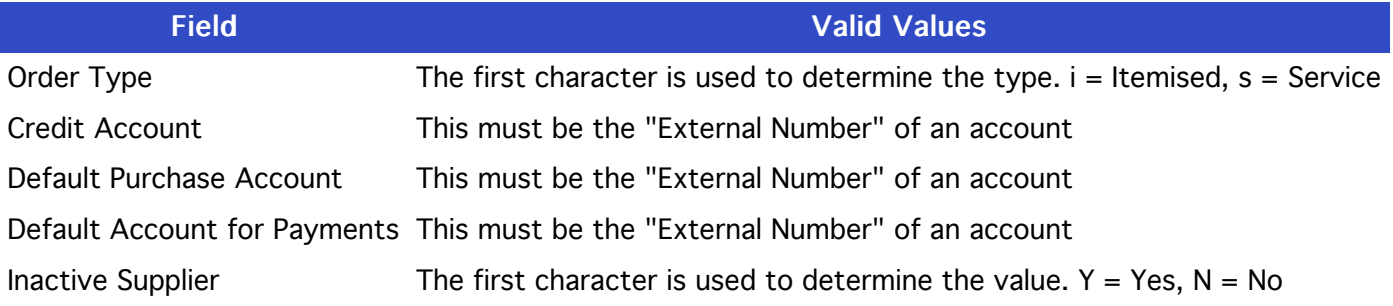

### IMPORT PRODUCTS, SERVICES, INVENTORY

IMPORT PRODUCTS RODUCTS, SERVICES ERVICES, INVENTORY NVENTORY

The Import Products, Services, Inventory screen can be used to import inventory records from a tabular CSV file.

A tabular CSV file is a CSV file that is formatted as a single table of rows and columns.

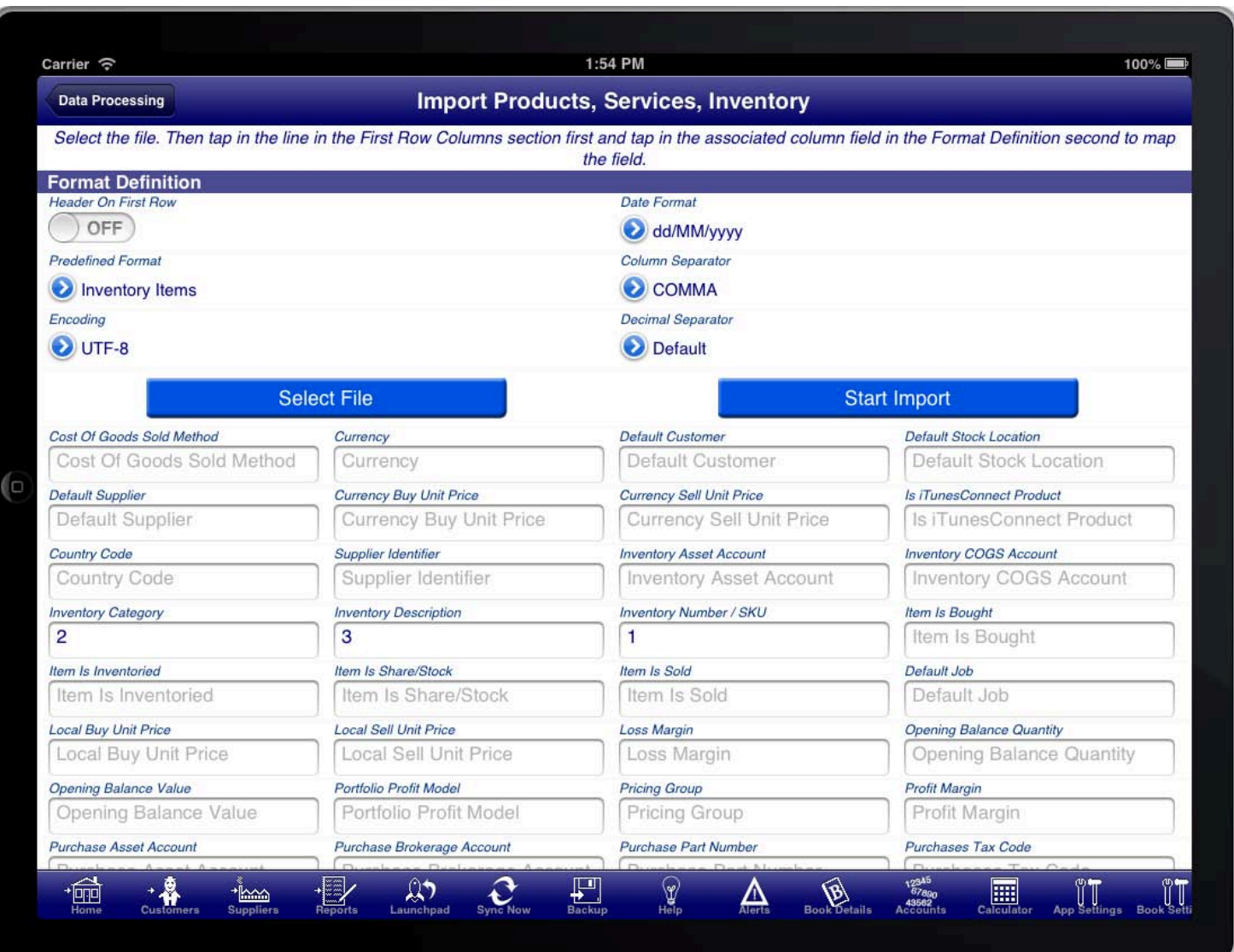

### **SCREEN: IMPORT SUPPLIERS SCREEN**

To import the Suppliers do the following:

- 1. Press the "Select File" button to select the relevant CSV file to import.
- 2. Select the "Predefined Format" that you have previously saved, or map the fields and then save the mapped fields as a predefined format.
- 3. Press the "Start Import" button to import the records into the Bookkeeping4 program.

To map fields do the following:

- 1. Set the "Header On First Row" switch on if the first row of the CSV file contains the column names
- 2. Set the "Date Format" appropriate for the date format used in the CSV file.
- 3. Set the "Column Separator" appropriately for the particular CSV file. The default is COMMA, however you can also use SEMI-COLON or TAB
- 4. Set the "Encoding". The default is UTF-8 which is the recommended file encoding. The only other supported encoding is ASCII.
- 5. Set the "Decimal Separator" to define whether decimal numbers in the file are expressed using a period (.) or a comma (,)
- 6. Scroll down and tap on a row in the "First Row Columns" section, then tap in the field that the column maps to.
- 7. When you are finished mapping the fields that you want to import press the "Predefined Format" button and select "Save current format"
- 8. Enter a name for the mapping you just completed so that you can use it again in the future without having to map the fields again

If you want to concatenate multiple columns then map then successively to the same field in the "Format Definition" section.

The labels on the fields in the "Format Definition" section are the same labels you will see on the Inventory Item Screen in Bookkeeping4.

The "Inventory Number / SKU" field is mandatory and is the key used to determine whether the Inventory record already exists in Bookkeeping4 and should be updated or whether a new Inventory record should be created. If an Inventory record already exists in Bookkeeping4 with the same inventory number then the Inventory record will be updated, otherwise a new Inventory record will be created.

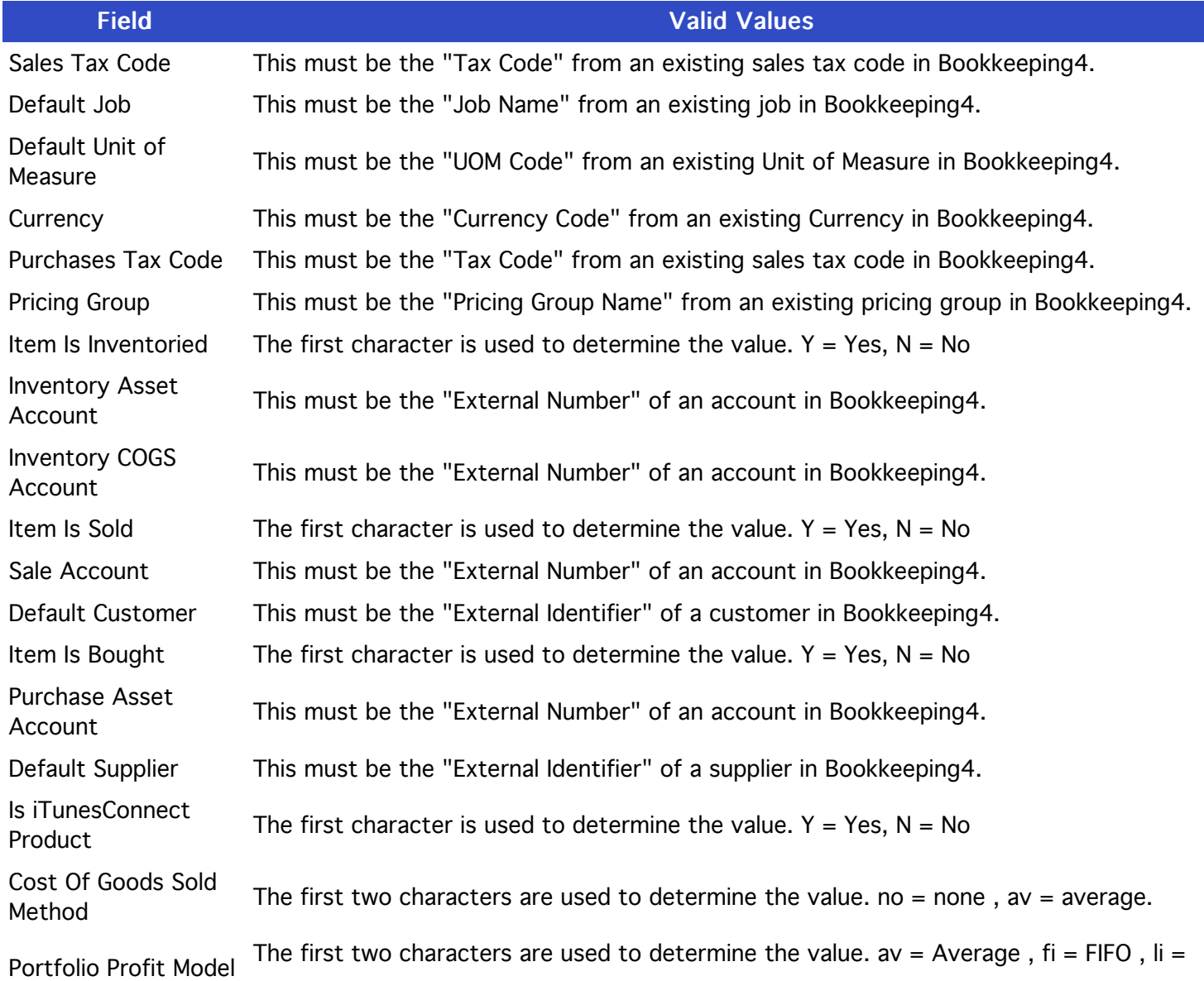

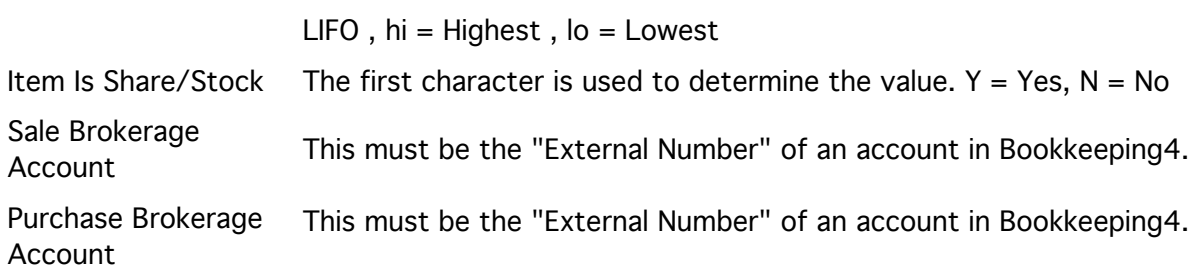